# APLIKASI PENDUKUNG MULTIMEDIA PADA MICROSOFT WINDOWS XP

Disampaikan pada Pelatihan Pembuatan Media Pembelajaran Interaktif untuk Guru SMU/SMK se-Jawa Tengah yang diselenggarakan oleh STMIK ProVisi IT College

Semarang, 3-7 Juli 2006

Disusun oleh: Carwoto, S.T.

Sekolah Tinggi Manajemen Informatika dan Komputer "ProVisi" S E M A R A N G 2006

Pelatihan Pembuatan Media Pembelajaran Interaktif -2006

# APLIKASI PENDUKUNG MULTIMEDIA PADA WINDOWS XP

Carwoto, S.T. Prgram Studi Teknik Informatika STMIK ProVisi Semarang

### I. PENDAHULUAN

Multimedia dapat didefinisikan sebagai gabungan dua atau lebih media untuk menghasilkan informasi mengenai suatu subjek atau konsep. Media (baik digital) maupun analog dapat berupa: teks, gambar, grafis, foto, film, video, wireless, audio, animation, web, dan sebagainya.

Multimedia interaktif menyediakan sarana interaksi antara sistem multimedia dan pemakainya, misalnya berupa input (masukan) dari pemakai. Media interaktif juga bisa diakses dengan berbagai urutan oleh pemakainya.

Microsoft Windows XP telah menyediakan sarana-sarana dasar untuk pengembangan serta pemanfaatan multimedia, baik dalam bentuk piranti lunak aplikasi multimedia maupun dukungan akses perangkat keras multimedia.

Modul pelatihan ini memaparkan teknik-teknik dasar pengoperasian Microsoft Windows XP beserta pemanfaatan sarana multimedia yang terdapat di dalamnya.

#### II. FILE SUARA DAN VIDEO

Tabel berikut berisi daftar tipe file (formats) yang didukung oleh Windows Media Player.

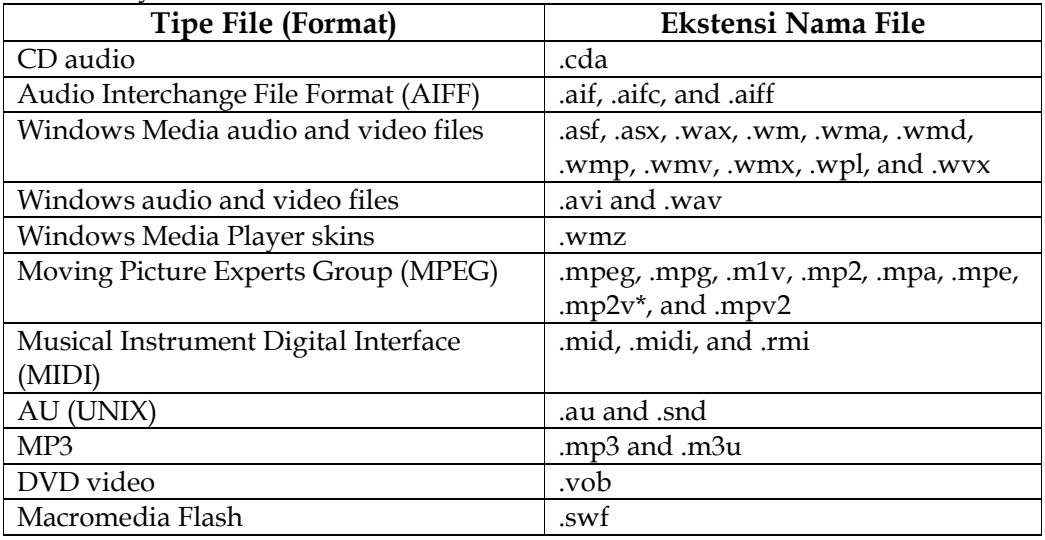

Untuk menjalankan file .mp2v, Anda harus memiliki software atau hardware DVD decoder yang terinstal di komputer.

#### III.MENGGUNAKAN SOUND RECORDER

Sound Recorder merupakan aplikasi di Windows XP dengan fungsi utama untuk merekam suara ke dalam file dan memainkan file suara. Fungsi lainnya diantaranya untuk mengedit file suara.

Untuk menjalankan Sound Recorder, klik Start $\rightarrow$ All Programs  $\rightarrow$  Acsessories  $\rightarrow$ Entertainment  $\rightarrow$  Sound Recorder

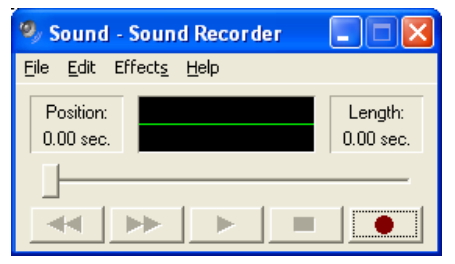

**Gambar 1. Window utama Sound Recorder** 

#### A. Merekam Suara

- 1. Pastikan Anda telah menyambungkan peralatan input audio (microphone) ke komputer.
- 2. Pada menu File, klik New.
- 3. Untuk memulai perekaman, klik Record.
- 4. Untuk mengakhiri perekaman, klik Stop
- 5. Apabila akan mencoba menjalankan suara yang baru saja direkam, klik Play.
- 6. Untuk menghentikan, klik Stop.
- 7. Simpan hasil perekaman dengan mengklik menu File  $\rightarrow$  Save As.
- 8. Pada kotak teks File name di kotak dialog Save As, ketik nama filenya.
- 9. Klik Save.

#### B. Memberi Efek pada File Suara

- 1. Buka file suara yang akan dimodifikasi.
- 2. Klik menu Effect, lalu pilih item menu yang dikehendaki:

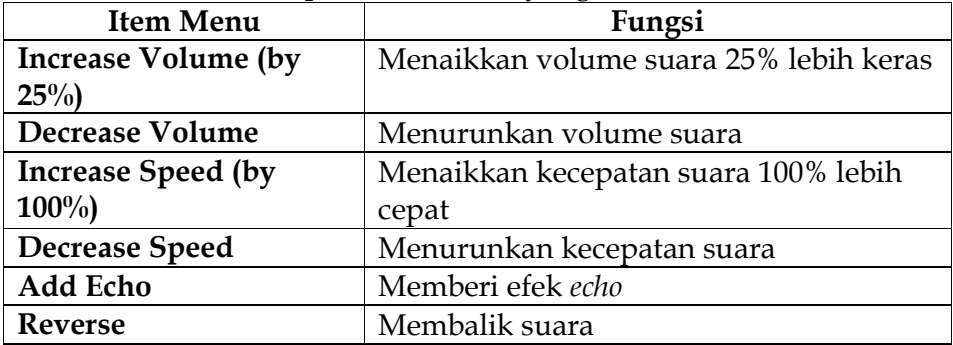

- 3. Klik Play untuk mencoba hasinya.
- 4. Klik Stop untuk menghentikan.
- 5. Pada menu File, klik Save untuk menyimpan perubahan.

#### C. Mengedit File Suara

- 1. Buka file suara yang akan dimodifikasi.
- 2. Pindahkan slider ke posisi yang diinginkan.
- 3. Klik menu Edit, lalu pilih item menu yang dikehendaki:

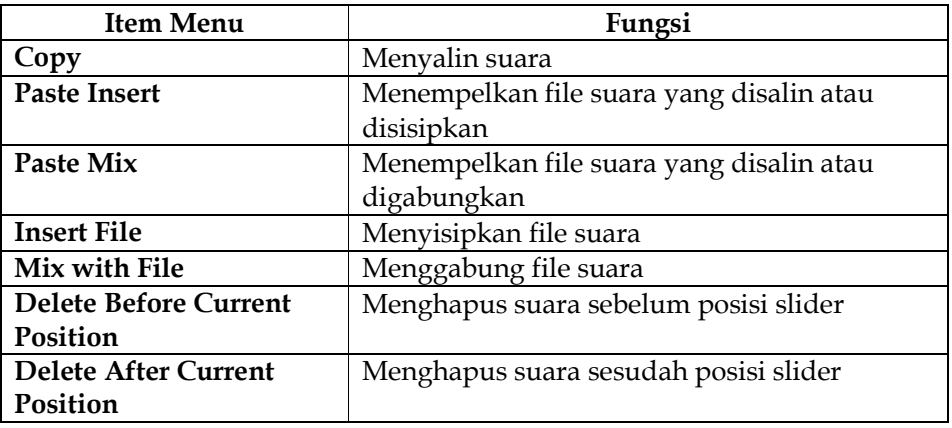

- 4. Klik Play untuk mencoba hasinya.
- 5. Klik Stop untuk menghentikan.
- 6. Pada menu File, klik Save untuk menyimpan perubahan.

#### D. Konversi File Suara

- 1. Buka file suara yang akan dimodifikasi.
- 2. Pada menu File, klik Properties.

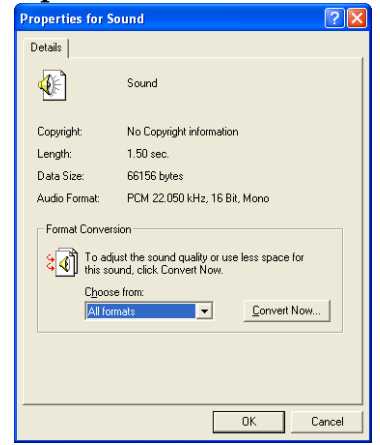

**Gambar 2. Kotak dialog Properties for Sound** 

3. Klik tombol Convert Now.

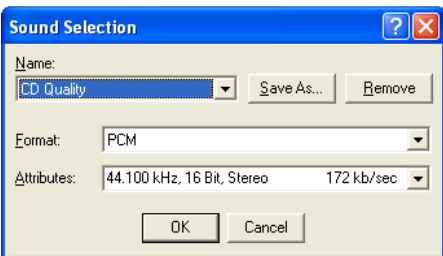

**Gambar 3. Kotak dialog Sound Selection** 

- 4. Atur atribut yang dikehendaki, kemudian klik OK.
- 5. Klik OK untuk kembali ke window utama Sound Recorder.
- 6. Klik Play untuk mencoba hasinya.
- 7. Klik Stop untuk menghentikan.
- 8. Pada menu File, klik Save untuk menyimpan perubahan.

# IV.WINDOWS MEDIA PLAYER

Aplikasi Windows Media Player tersedia di Windows XP sebagai sarana untuk memainkan berbagai tipe file multimedia, disamping fungsi pendukung lain seperti untuk mencari media digital di internet, atau membakar CD audio/video.

Untuk menjalankan Windows Media Player, kllik **Start > All Programs >** Accessories  $\rightarrow$  Entertainment  $\rightarrow$  Media Player.

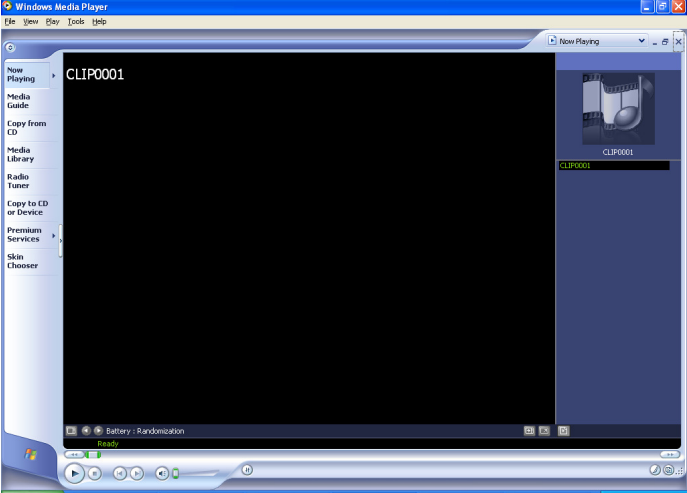

**Gambar 4. Window utama Windows Media Player** 

#### A. Menjalankan Media

- 1. Klik tanpa panah di sebelah kanan tombol Now Playing.
- 2. Pilih lokasi file yang akan dijalankan.
- 3. Klik tombol Play untuk menjalankan.
- 4. Klik tombol Pause untuk menghentikan sementara untuk dilanjutkan kemudian.
- 5. Klik tombol Stop untuk berhenti menjalankan file.

## B. Mencari Media Digital di Internet

Klik tombol Media Guide yang ada di panel kiri Windows Media Player.

## C. Membuat CD Audio dengan Windows Media Player

Sebelum membuat CD audio, terlebih dahulu Anda harus mengumpulkan file-file yang akan menjadi isinya.

Cara menyalin file-file audio dari CD:

- 1. Buka Windows Media Player.
- 2. Masukkan CD musik yang akan disalin.
- 3. Klik Copy from CD pada sisi kiri window.
- 4. Periksa lagu yang ingin disalin.
- 5. Klik Copy Music.

Setelah menyalin musik, lalu pindah ke Media Library dan buat playlist lagu yang akan disalin ke CD. Caranya:

- 1. Pada Windows Media Player, klik tombol Media Library.
- 2. Klik New Playlist.
- 3. Ketikkan nama Playlist.
- 4. Salin lagu yang diinginkan dari Media Library ke Playlist.

Langkah terakhirnya adalah membakar playlist ke CD, dengan cara:

- 1. Klik tombol Copy to CD or Device.
- 2. Masukkan CD kosong.
- 3. Klik tombol Copy Music.

# V. MEMBAKAR CD (CD-BURNING)

Untuk menyimpan file-file dari hard disk ke CDROM, dengan menggunakan Windows XP Anda tidak perlu lagi menggunakan aplikasi pembakar CD khusus. Anda cukup menggunakan sarana pembakar CD yang telah tersedia di Windows XP. Untuk membakar CD, diperlukan dukungan perangkat keras berupa CV-RW atau DVD-RW.

Langkah-langkah untuk membakar CD di Windows XP:

- 1. Masukkan CD kosong ke dalam drive CD-RW di PC Anda. Saat ditanya, pilih "Open Writable CD Session using Windows Explorer."
- 2. CD Anda kemudian akan dapat diakses melalui ikon My Computer. Salin file yang dikehendaki ke CD seperti kalau Anda akan menyalinnya ke floppy disk. Atur file-file sesuai kehendak Anda. Langkah ini belum menyalin secara nyata ke CD, tetapi baru merupakan langkah persiapan.
- 3. Ketika file-file yang dikehendaki sudah dipindah ke CD, di bawah CD Writing Tasks, klik Write these files to CD. Kotak dialog CD Writing Wizard akan tampil.
- 4. Ketikkan nama untuk CD Anda, lalu klik tombol Next.
- 5. Setelah selesai, CD akan dikeluarkan dari Drive CD-RW dan Anda akan ditanya apakah akan membuat CD lain dengan isi yang sama. Klik Done untuk selesai.

## VI.DAFTAR PUSTAKA

- 1. Borda, A. (2004). **Guidelines for Multimedia Development**. Science Museum.
- 2. Microsoft Corporation. (2001). **Help and Support Center Windows XP Professional**.